## 校外通过 **CARSI** 方式访问

## **Derwent Innovations Index(**德温特专利数据库**)**

1.打开 DII 网址 [https://www.webofscience.com/wos/diidw/basic-search,](https://www.webofscience.com/wos/diidw/basic-search)网 页会自动跳转到登录页,在登录页的左下方找到"机构登录",选择"CHINA CERNET Federation",点击"转到机构"按钮。(若下拉框找不到该选项,请先清理浏 览器缓存,关闭浏览器后重新打开,或者使用浏览器的无痕模式)

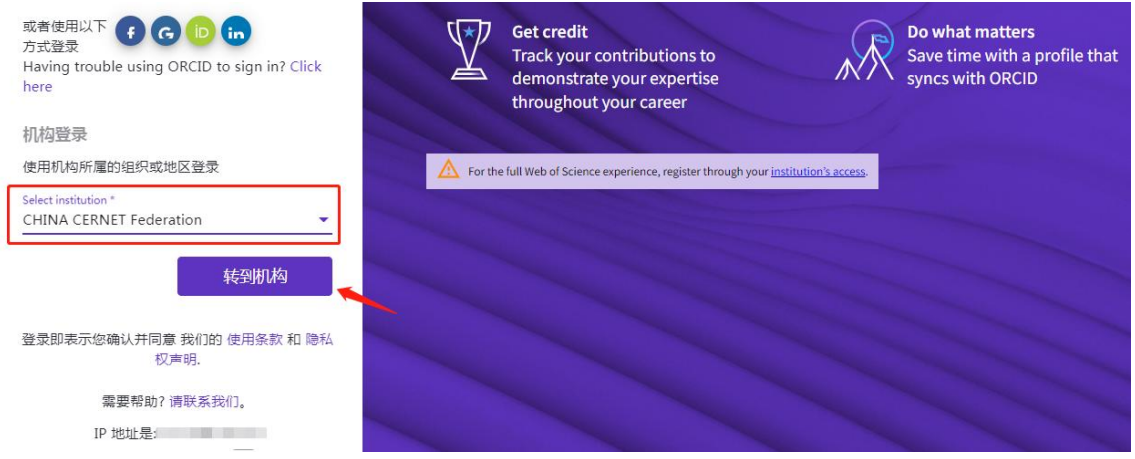

2.在输入框中输入本校名称,点击下方出现的完整校名,再点击登录按钮转到学 校统一身份认证系统。

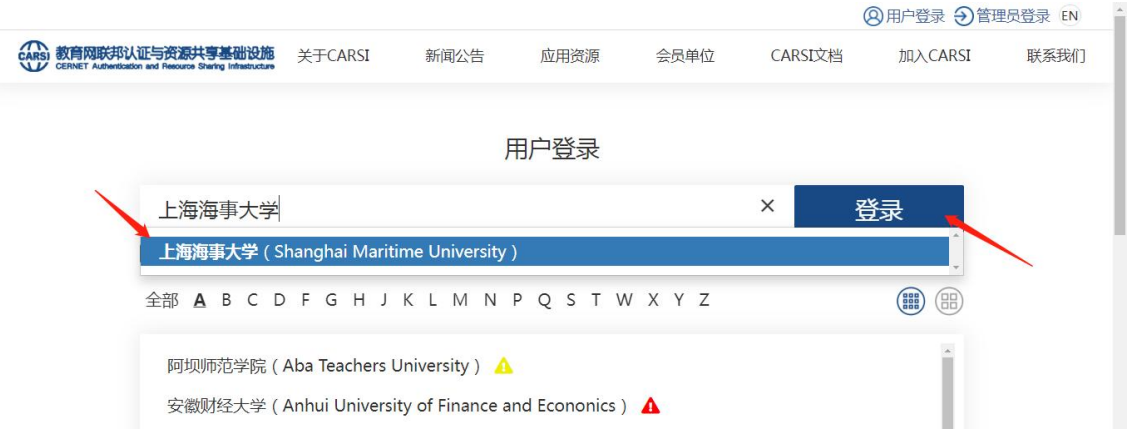

3. 在学校统一认证界面中输入学工号、密码、验证码后点击登录(若已登录此步 会自动省略),登录成功后在"Our Identity Provider"网页点击"同意"

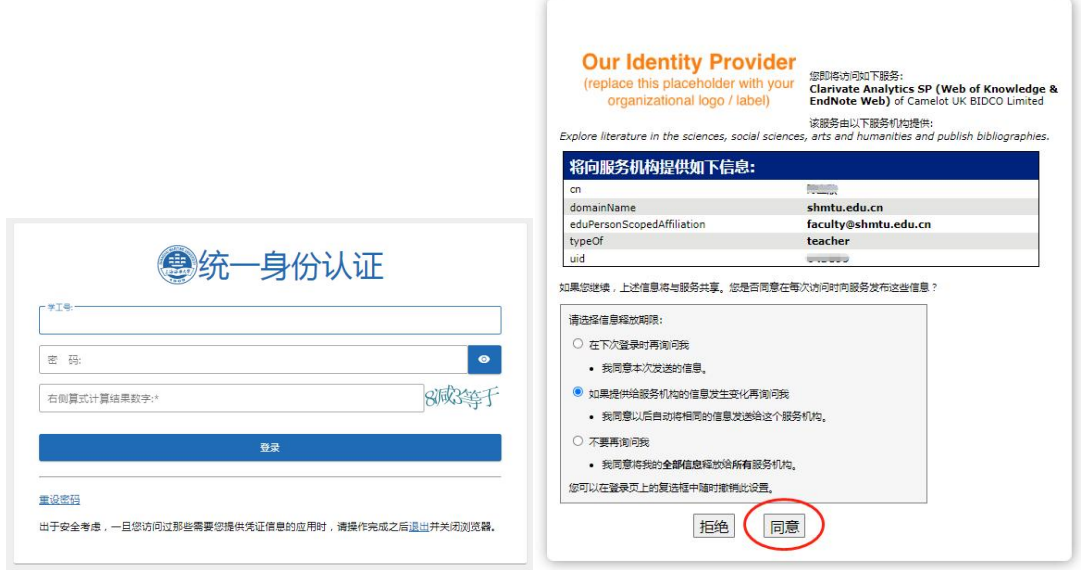

4.稍后返回 Web of Science 首页即可在校外使用。如果未自动选中"Derwent Innovations Index"库,请按下图所示手动选中。

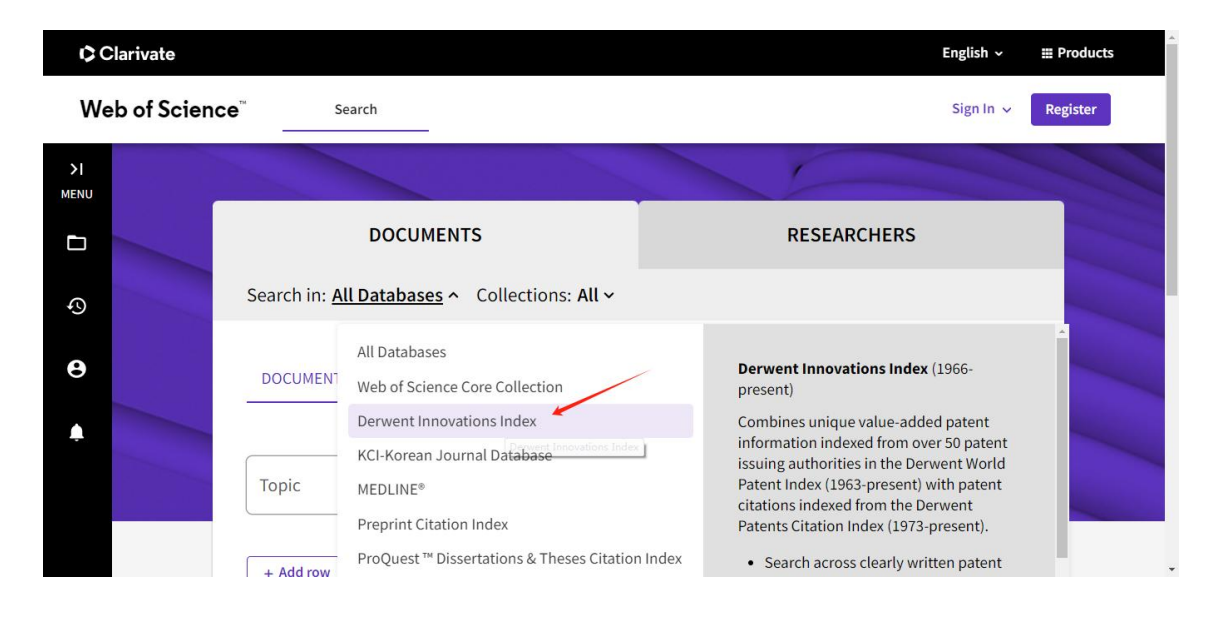

最后更新日期:*2024* 年 *4* 月 *18* 日